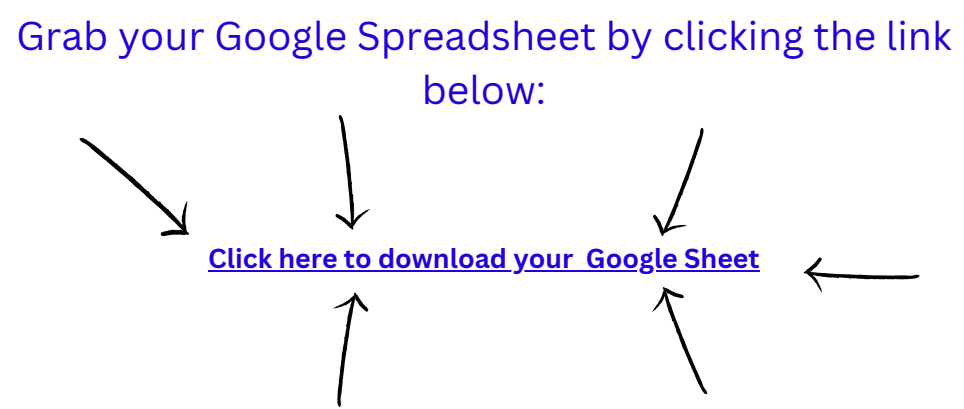

After clicking the link you will be taken to a sign-in page for Google (if you're not already logged in). Sign in with your email and password. You will then be asked to make a copy of the Google Sheets template. Click on 'Make a copy'.

Google Sheets

## Copy document

Would you like to make a copy of Copy of Non-vat registered bookkeeping spreadsheet for sole traders?

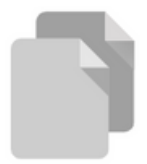

Make a copy

Once your spreadsheet opens, I suggest you click on the 'Start Here' Tab & read through the information.

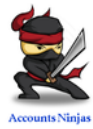